# XRFCOMBI User Manual

M.Bos Herikebrink 87 7544 ES ENSCHEDE NETHERLANDS

March 2004

# 1 INTRODUCTION

The first version of this manual described the installation and use of the set of programs described in the papers M.Bos, J.A.M. Vrielink, Anal.Chim.Acta 373(1998)291 and M.Bos, J.A.M.Vrielink, W.E. van der Linden,

Anal.Chim.Acta, 412(2000)203. It now contains additional information concerning corrections for double photon interactions concerning scatter. The user interface is written in Tk/Tcl. Menu buttons give access to the various programs and some utilities to simplify data entry. Data transfer between the various programs is performed by temporary ascii-files that can be inspected (and edited) by any plain ascii text editor.

The calculation methods XRFSMPLX, XRFROUS,

SMPLX/SCATTER and SMPLX/GICAL handle concentrations of sample components in terms of chemical compounds directly and produces results in terms of the concentrations of chemical compounds. All other programs start with a conversion of the initial estimate of the sample composition to an estimated elemental composition, refine this elemental composition and produce the result also as an elemental composition.

The choice of the program to use for calculating analytical results should be governed by the guidelines given in the abovementioned papers.

In March 2004 the program **xrfcombi** was extended with the incorporation of second order processes comprising one scattering event and one photoelectric absorption based on the work of G.Tirao and G.Stutz, X-Ray Spectrom. 32 (2003)13. For the rayleigh scattering thr RTAB database from L.Kissel is used. (http://www-phys.llnl.gov/Research/scattering). Compton scattering is handled by a closed equation based on the Thomas-Fermi model.

Apart from the user interface **xrfcombi** and its associated programs that can be run from it, the bin directory contains 2 standalone programs simmul and xrfmul that deal with multilayers.

Bug reports and suggestions for improvement of the programs can be sent by e-mail to m.bos@misc.utwente.nl.

# 2 INSTALLATION

### 2.1 Linux

The software is available as a gzipped tar archive xrfcombi021b.tgz and can be unpacked in a user directory by the command:

#### tar -xvzf xrfcombi020.tgz

To function the software needs an installed version of Tk/Tcl. The program wish of this package should be reachable via  $/\text{usr}/\text{XR11R6}/\text{bin}/\text{wish}$ . If this is not the place of wish, the first line of the script

˜/combiscat/bin/xrfcombi should be adapted to point to the place of wish.

The package *qnuplot* should be available if one wants to use the plot option in the File menu of the calibration step to display calibration lines.

The printing of results is routed via the standard unix printer of the **lpr** command. So attention has to be paid to the printcap file.

# 2.2 W95/W98/W2000

The software is available as a zipped archive and can be unpacked in a user directory. To function the software needs an installed version of Tk/Tcl for Windows. The package *qnuplot* should be available if one wants to use the plot option in the File menu of the calibration step to display calibration lines. The printing of results is routed via a utility program lprint.exe which copies the output to be printed in plain ascii to the port **LPT1**. If no printer is connected to this port the program will hang.

# 3 USING THE PROGRAM

Once installed the program can be started in its working directory /combiscat/bin (Linux) or  $\chi$  xrf  $\chi$  bin (Windows) by typing xrfcombi (Linux) or xrfgo (Windows) after which the main menu bar (see figure 1) shows up.

```
Analyze Help
File
                              Spectrometer.
      Simulate
                  Calibrate
```
Figure 1: Main menu of XRFCOMBI

The first thing to do now is to set the spectrometer characteristics by clicking on the Spectrometer button with the left mouse button. Now a data-entry form SPECTROM.PARAM appears (figure 2) and all items of

| Anode El. Creation and Care and<br>an an am Sofia ann an am an a |
|------------------------------------------------------------------|
| Anode take off angle (degr) 26.0                                 |
| Incident angle (degr) 61.0                                       |
| Sample take off angle (degr) 40.0                                |
| Tube Be-window thickn (mm) 0.5                                   |
| Geometry factor 1.0                                              |
| Get PW1480 Params<br>To File<br>Dismiss                          |

Figure 2: Entry form for spectrometer data

it should be filled out by mouse clicking on the entry and typing the pertinent data in the entries box. When done the To File button should be clicked and the window can be dismissed.

Depending on the task that has to be performed one can now make a choice with the buttons Simulate, Calibrate and Analyze. Help is not implemented yet.

In the Simulate, Calibrate and Analyze tasks one can define samples or standard samples in terms of already defined compounds. The definitions of these compounds are kept by the system in the file complist.dat. New entries in this list can only be made via the Simulate -> Compounds menu.

# 3.1 Simulate

The simulation menu is meant to calculate relative intensities for given lines belonging to elements of a sample with known composition. Clicking on the Simulate button of the main menu bar produces the simulation menu (figure 3) via which composition data and the wanted lines can be given.

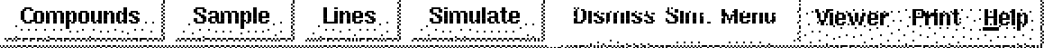

Figure 3: Bar for Simulation Menu

#### 3.1.1 Compounds

Now the first thing to do is to check whether the systems knows all the compounds of which the sample has to be composed. This can be performed by clicking the Compounds button that produces two windows, one named COMPOUNDS that shows the list of all known compounds and an entry form to define new compounds (see figure 4). If the list contains all the

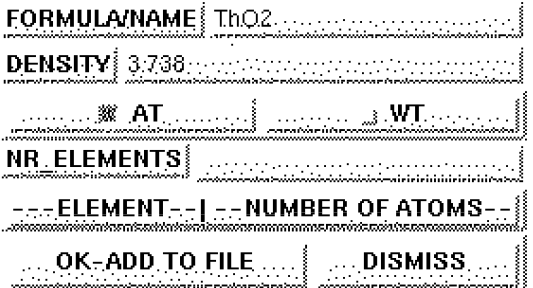

Figure 4: Entry form for definition of Compounds

wanted compounds, the entry form can be dismissed. If not, this entry form should be filled out starting with the name of the compound to be defined in the FORMULA/NAME box. Next the density of the compound should be entered in the density box. This quantity is not yet used in the calculations, so at the moment this value is not important, but in the future it will be used to convert mass thickness to normal thickness, so it is better to enter the correct value here. Anyhow a value should be entered, otherwise the format of the complist.dat file will be disturbed.

In this release all compounds should be defined in terms of number of atoms of the elements present in the compound, so the radiobutton AT should be on(red). If  $WT$  is chosen the program refuses to accept the entry for now.

Entering the number of different elements present in the compound in the box NR ELEMENTS opens a number of entries in which the symbols of these elements should be entered, followed by the number of atoms of the element in the compound. When the information is entered correctly, then click the OK-ADD to FILE button and proceed to the next compound to be defined, overwriting the info in the FORMULA/NAME and density box. Clicking in the box **NR ELEMENTS** removes the old element/number of atoms information and entering a new number of elements for the new compound creates fresh entries for the symbol/ number of atoms items.

When the last new compound has thus been defined and been entered in the list with OK-ADD TO FILE, the entry form can be dismissed.

#### 3.1.2 Sample

Clicking the Sample button in the SIMULATION MENU starts the definition of the composition of the sample for which the intensities have to be calculated. This action opens two windows, the COMPOUND SELEC-TION window (figure 5) and the DEFINE SAMPLE window (figure 6). Continue by entering the requested data for NAME and THICKNESS in their boxes. Next click on the names of those compounds listed in the COMPOUND SELECTION listbox that should be included in the sample. These compounds will appear automatically as entries in the DEFINE SAMPLE entry form. When all necessary compounds have been selected, dismiss the COMPOUND SELECTION box. Then adjust the fractions

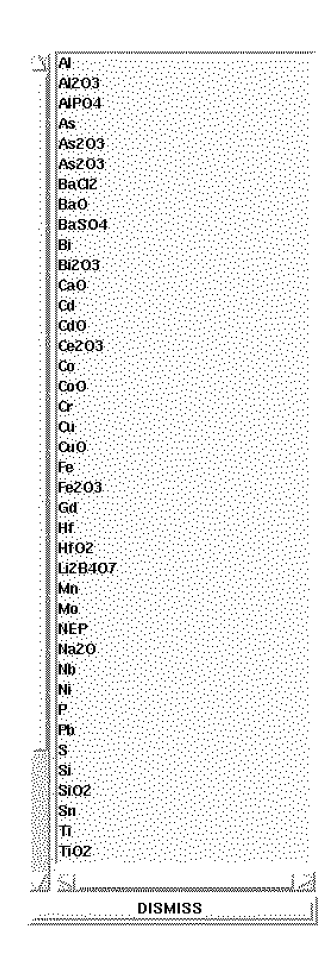

Figure 5: List box with compounds to select

of the compounds in the DEFINE SAMPLE form to the right values either by overwriting the fractions shown or just entering them in their boxes. Now click on the OK ADD TO FILE button. If you plan to do calculations on a sample with the same compounds but with different contents or with a different thickness, do not dismiss this entry form to be able to use it later without having to select all compounds again.

The boxes HOMOGENEOUS, PARTICULATE, VOID FRAC-TION and VOID SIZE are not yet used in the program, so don't bother with them.

Now the lines for which the intensities have to be calculated should be

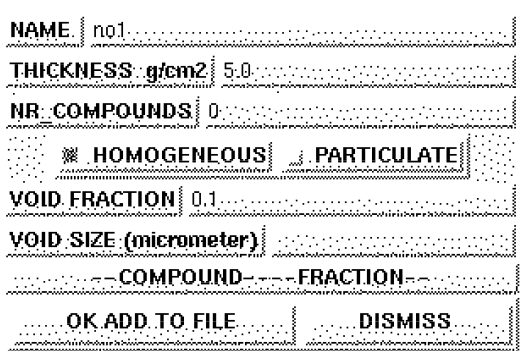

Figure 6: Entry form for definition of Sample

entered. Start this process by clicking on the Lines button of the SIMU-LATION MENU. This opens the DEFINE LINES entry form (figure 7). This entry form is also used in other places in the program where more data is needed than for the simulations that we are dealing with now, so not all entries need to be filled. It suffices to enter the data on Element (symbol only), Line (line type ka, kb1, kb2, la1, la2, lb1 etc.),  $kV$  (the voltage the x-ray tube is operated on in kV when the line is measured) and to set the radiobutton FILTER ON. When the latter button is red the calculations are performed for the presence of an aluminium filter of 300  $\mu$ m in the primary beam (we have only this one filter).

Pressing **OK ADD TO LIST** enters this line into the list and when all lines have thus been entered, pressing CLOSE FILE writes this list to a diskfile that is used in the calculations. After all lines have been entered the form can be dismissed.

At this stage sufficient data has been entered to start the simulation calculations by clicking on the Simulate button of the SIMULATION MENU. A DropDown Menu opens and a choice between calculations with or without scattering has to be made by click on one of the entries Simulate no scatter and Simulate with scatter. When the calculations are ready the results can be inspected by openening the Viewer dropdown menu on the SIMULATION MENU bar and clicking on the View Results Simulation item. This dropdown menu also gives the opportunity to inspect all data files used for the calculation to check for entry errors. The results can

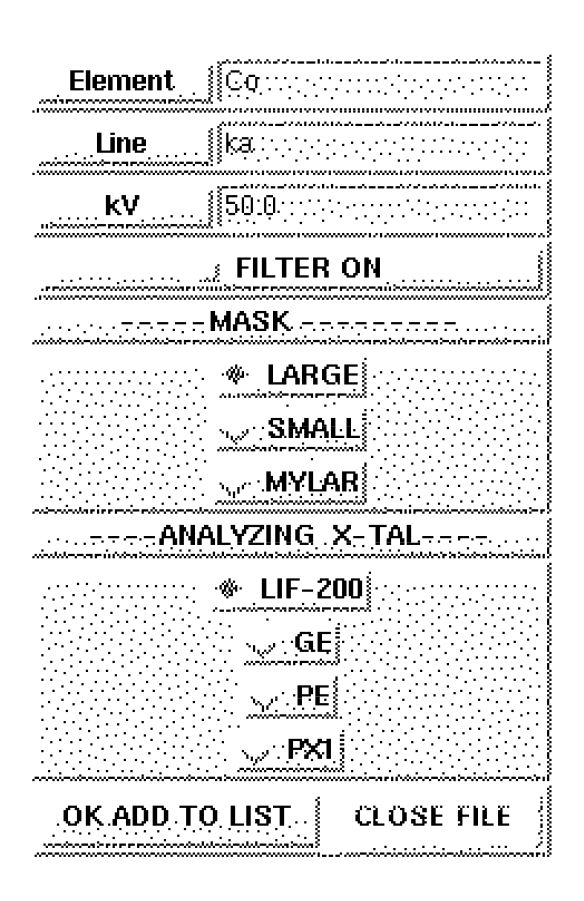

Figure 7: Entry form for definition of lines

also be printed by opening the Print dropdown menu and choosing Print results.

If the DEFINE SAMPLE entry form was not dismissed earlier it is now possible to repeat the calculations for a different composition or thickness just by changing the pertinent data in this entry form, writing it to file by clicking on OK ADD TO FILE button of this DEFINE SAMPLE MENU form and clicking the Simulate button again, followed by Viewing or Printing.

When done with all the needed simulations, dismiss the DEFINE SAM-PLE entry form and dismiss the **SIMULATION MENU** by clicking on the Dismiss Sim. Menu button on its bar.

# 3.2 Calibrate

The button Calibrate opens the menu bar for the calibration process (see figure 8).

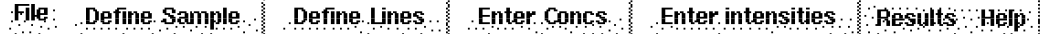

Figure 8: Menu bar for calibration

Data is needed on the composition of the standard samples used for the calibration and on the measured fluorescence lines and their intensities. Entry forms for this data can be opened by clicking on the buttons Define Sample (the compounds composing the sample), Enter Concs (the fractions of these compounds in the standard), Define Lines (the nature of the lines used in the calibration) and Enter intensities (the measured intensities for all measured lines for all samples).

The data should be entered in a specific order: Define Sample -> Enter Concs -> Define Lines -> Enter intensities.

#### 3.2.1 Define Sample

Clicking on the Define Sample button of the CALIBRATION MENU bar opens the listbox COMPOUND SELECTION (see figure 5 containing all the compounds that the system knows of and a box SAMPLE COMPOUNDS that shows the compounds entered thus far (see figure 9). Compounds are entered into the sample by clicking on their name in the

| <b>Example:</b> Listt of compounds in sample series                                                                                                    |                                    |  |  |  |
|----------------------------------------------------------------------------------------------------|------------------------------------|--|--|--|
|                                                                                                    |                                    |  |  |  |
| i i poznati po predstavanje na predstavanje po predstavanje po predstavanje po predstavanje po predstavanje po<br>Dogodki po predstavanje po predstavanje po predstavanje po predstavanje po predstavanje po predstavanje po pre | ATANAHAN <b>(ORZOS</b> AHANAHANAHA |  |  |  |
| 533 SHARR<br><b>REBENSINA</b>                                                                                                    | <b>IFe203</b> : Provincial and     |  |  |  |
| <mark>例</mark> を2002/2002/02/02/02/02/02/03/03/03/02/02/02/02/03                                                                                                    |                                    |  |  |  |
| DISMISS <b>Experience</b>                                                                                                    |                                    |  |  |  |

Figure 9: Window showing compounds in sample

listbox COMPOUND SELECTION. There is no error correction possibility. On an error just dismiss the **SAMPLE COMPOUNDS** box and start again by clicking on the Define Sample button of the CALIBRA-TION MENU. When all compounds that are needed have been entered, dismiss both boxes.

#### 3.2.2 Enter Concs

The entry of the composition of the various calibration samples is started by clicking on the Enter Concs button of the CALIBRATION MENU bar. This action opens an entry form ENTER CONCS (see figure 10) and a table TABLE OF CONCS (see figure 11) that gives an overview of

| Sample ID Calibration standard not recommend |  |                                            |       |  |  |
|----------------------------------------------|--|--------------------------------------------|-------|--|--|
|                                              |  | Massthickn g/cm2 10.0                      |       |  |  |
|                                              |  | www.gov.compound.compound.com/section/www. |       |  |  |
|                                              |  | $A203$ , $0.05$ , $0.05$                   |       |  |  |
|                                              |  | Ce203 0.04                                 |       |  |  |
|                                              |  | Fe203 007 2020                             |       |  |  |
|                                              |  | Enter 12B407 084                           | Done: |  |  |

Figure 10: Entry form for concentrations of compounds in sample

the composition of the standard samples entered thus far. The entry form should be filled with a sample identification (Sample ID), the massthickness in  $g/cm2$  of the sample and the fractions of its constituents. If all entries have been entered correctly the **Enter** button should be pressed to copy the data for this particular sample to the table where it appears automatically. When all standard samples have been treated, the **Done** button of the entry form can be clicked.

The next step is to check the contents of the table TABLE OF CONCS. If there are mistakes, then correct them by clicking on the pertinent box and type the correct value. When all is ok, then click on the OK button of the table.

| sample ID     | $\mathbb{Z}$ Calibration_standard_no2 $\mathbb{Q}$ alibration_standard_no1 |                                                                                        |
|---------------|----------------------------------------------------------------------------|----------------------------------------------------------------------------------------|
|               | Mass thickness [10:07/2010   2010   2010                                   | <b>MOO</b> SSERVERSER                                                                  |
| Al2O3 ∶       | <b> 0.10</b> have the the second product of                                | <b>DESCRIPTION AND LATER</b>                                                           |
| Ce2O3.        | <b>[0,06</b> and containing the contact of                                 | {UNEXPRISE TO THE PROPERTY                                                             |
| Fe2O3.        | <b> 0.15</b> Support Follows                                               | $\begin{bmatrix} 0, 0.7, \ldots, \ldots, \ldots, \ldots, \ldots, \ldots \end{bmatrix}$ |
| <b>i2B407</b> |                                                                            | $[0.54]$ , and the second second $[0.54]$                                              |
|               | $\langle$ OK $\rangle$                                                     |                                                                                        |

Figure 11: table of entered sample compositions

#### 3.2.3 Define Lines

With the Define Lines button the same entry form as used in the Simulate menu is opened to indicate which X-Ray Fluorescence Lines haven been measured (see figure 7). Now, however, we are dealing with specific measurements, so all information should be entered correctly. In our laboratory we we either measure with a large mask or a small one, or we measure in cups closed with a mylar film. The choice can be indicated by clicking on the correct radiobutton.

Furthermore we have the choice between four analyzing crystals. The choice is indicated to the system by clicking on one of the radiobuttons LIF-200, GE, PE or PX1.

The only thing the system does with this data is to mark calculated calibration constants as belonging to these specific conditions (in the file listio.dat), so that in the analyzing phase the correct calibration constants can be found for a given set of measurement conditions. So if you don't find your wanted conditions concerning masks and analyzing crystals here, just pick one and be consistent in using it.

#### 3.2.4 Enter intensities

The final thing to do before the calculations can be started is to enter the measured intensities for all standard samples. The process is started by clicking on the Enter intensities button of the CALIBRATION MENU bar. This opens and entry form ENTER INTENSITIES in which the intensities measured for the indicated sample should be given (see figure 12). Clicking on the Enter button of this form copies the data to the TABLE

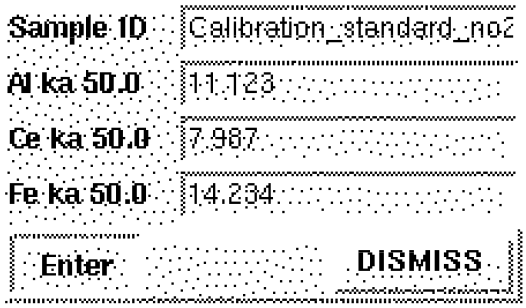

Figure 12: Entry form for measured intensities

OF INTENSITIES (figure 13). If all standard samples have been treated

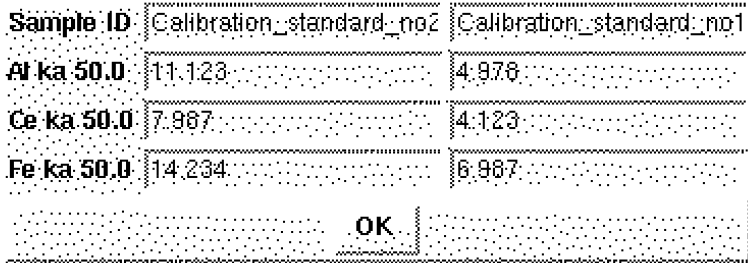

Figure 13: Table of measured intensities

the entry box shrinks and can be dismissed.

After checking the contents of the TABLE OF INTENSITIES and correcting the mistakes, this table can be dismissed by clicking its OK button. The data is now written to a file which is used in the calibration calculations.

#### 3.2.5 Results

The calibration results can now be obtained by clicking on the Results menubutton of the CALIBRATION MENU bar. This opens a pull down

menu with which the right type of calculations can be started or the results can be inspected and printed. The button Normal calibration starts a calibration procedure that uses the normal relative intensities based on the intensities of the pure elements. With the button Gi-factor calibration the calibration method from the paper "Non-destructive analysis of small irregularly shaped homogeneous samples by X-ray fluorescence spectrometry", M.Bos, et.al. in Anal.Chim.Acta 412(2000)203, is carried out. It is very well possible to perform the calibration calculation in both ways. The results are kept in different files, i.e. listio.dat resp. listgi.dat the list of calibration constants (listio.dat) that the system uses in the analyzing phase. If scatter corrections are wanted in the analyzing phase, the calibration should be carried out using the menu choices Calibrate  $\geq$  Results  $\geq$  Scatter calibration.

#### 3.2.6 File

The CALIBRATION MENU bar has a File menubutton that gives access to some maintenance functions via a dropdown menu. The last item on this menu Quit calibration closes the calibration menu bar. All files used in the calibration calculations can be archived by clicking on the Save Calib Data entry of this menu. The entry Load Calib Data restores archived calibration to the standard files, which then can be edited by hand if necessary so that a recalculation of calibration constants can be performed.

Finally the calibration constants can be inspected graphically via the gnuplot program by clicking on the Plot Calib Data entry of the File menubutton.

### 3.3 Analyze

The button **Analyze** on the main menu bar (figure 1) opens the  $\bf ANALYZE$ SAMPLES menu bar (see figure 14). This bar shows a number of buttons

#### Compounds in sample Enter Concs Define Lines. Enter intensities **Results** He

Figure 14: Analyze menu bar

that give access to the entry forms that should be filled out to enter data on

the qualitative composition of the sample (Compounds in Sample), the quantitative composition of the sample for those components of which the concentration is known together with the indication of the quantities to be calculated from the measurements, i.e. unknown concentrations and maybe the massthickness of the sample (Enter Concs), the definition of the lines that were used in the measurements (Define Lines) and the intensities of the measured lines (Enter intensities). These entries should be dealt with in the order given.

The Results button gives access to the various calculation methods and with the File button data that has been entered can be archived or saved data can be retrieved and/or edited.

Details for the various entry forms are given below.

#### 3.3.1 Compounds in sample

The first thing to do in an analyzing session is clicking on the Compounds in sample button of the **ANALYZE SAMPLES** menu bar and this produces the same COMPOUNDS SELECTION listbox with compounds from which the samples can be composed as was used in the calibration menu (figure 5). Clicking on the names of the wanted compounds enters them in the SAMPLE COMPOUNDS table (see figure 15). Both windows

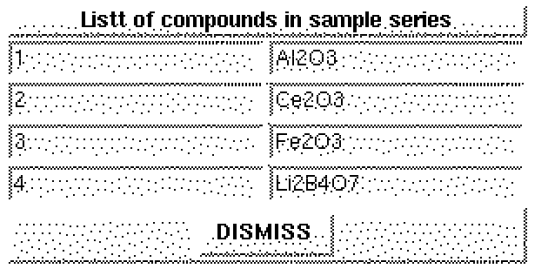

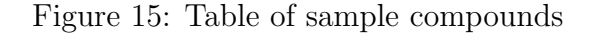

should be dismissed before continuing.

### 3.3.2 Enter Concs

The Enter Concs button of the CALIBRATION MENU bar opens an entry form and a table. The entry form ENTER CONCS shows entries for the sample identification, the massthickness and the concentration of the constituents of the sample (see figure 16). Unknown concentrations or an

|               | we was <b>Compound</b> and we want to <b>Fraction</b> and we                                                                                                    |  |
|---------------|----------------------------------------------------------------------------------------------------|--|
| AI203 Process |                                                                                                    |  |
|               | $\mathcal{L}^{\mathcal{L}}(\mathcal{L}^{\mathcal{L}}(\mathcal{L}^{\mathcal{L$ |  |
|               | <b>A Fezoa</b> (Tanahungungungung K                                                                                                    |  |
|               |                                                                                                    |  |

Figure 16: Entry form for sample composition/unknowns

unknown massthickness should be given as question marks. Concentrations that are known (i.e. the Li2B4O7 content) should be given as fractions and are kept fixed during the calculations.

When this form has been completed for a sample to be analyzed the button Enter of this form should be pressed to copy the data to the TABLE OF CONCS. As soon as the data of the last sample has been entered this form can be dismissed by clicking on its Done button.

The next step is to inspect the **TABLE OF CONCS** for errors, correcting them if there are any and copying them to a system file used in the calculations by clicking on its OK button.

#### 3.3.3 Define Lines

The definition of the characteristics of the measured lines proceeds exactly as in the calibration section. It is stressed here that entering multiple lines for one element is only possible for the calculation methods that use the simplex algorithm (XRFSLMPX, SMPLX/GICAL and SMPLX/SCATTER). The other calculation method don't converge if multiple lines for one element are used.

#### 3.3.4 Enter intensities

The procedure to enter the measured intensities is also the same as in the calibration menu.

#### 3.3.5 Results

The button Results of the ANALYZE SAMPLE menu bar gives access to the various calculation methods as described in the Anal.Chim.Acta papers and a calculation method that includes the contribution of scatter to the intensities of the measured lines SMPLX/SCATTER. The latter calculation method should only be used if the calibration has also been carried out including the contribution for scatter. Only in case the calibration is carried out with the pure element concerned as the only standard this is not necessary.

Choose the wanted calculation method. The calculation results are available when the Results button returns from its raised state to the flat state and then can be inspected with the View item of the Results menu or printed with the Print item.

N.B. Only the method **SMPLX/SCATTER** includes scatter contributions and should be used with the corresponding calibration method.

#### 3.3.6 File

The File menu button of the **ANALYZE SAMPLE** menu bar gives access to utilities for editing, storing and retrieving the system files that are used in the calculation of the results.

The Quit item dismisses the ANALYZE SAMPLE menu bar.

# 4 MULTILAYERS

Apart from the user interface **xrfcombi** and its associated prgrams that can be run from it, the bin directory contains 2 standalone programs simmul and xrfmul that deal with multilayers.

Both programs can only be run from the commandline and rely on the presence of some data files in the bin/data directory to provide the needed input data.

### 4.1 simmul

simmul needs the following datafiles in the ./bin/data directory: (1) simsampl.dat and (2) deflines.dat. The first contains the structure and quantitative composition of a multilayer sample, the second contains the names of the lines for which the relative fluorescence intensities will be calculated.

The file **simsampl.dat** should contain the following data:

- 1. Line 1 number of layers of the sample
- 2. Line 2 number of components of toplayer massthickness of toplayer followed by  $n$  times a name of a compound from the list **complist.dat** and its fraction in the toplayer.  $n$  stands for the number of compounds that the toplayer consists of.
- 3. Line 3 same structure as line 2 but now for the layer beneath the toplayer.
- 4. Line 4 same structure als line 2 but now for the 3rd layer from the top etc.

An example of simsampl.dat is given below:

3 0.0005 Cu 0.8 Zn 0.2 0.001 Cu 0.1 Al 0.1 Zn 0.8 10.0 BaTiO3 1.0

This files describes a sample with a toplayer of 0.0005  $g/cm2$  Cu/Zn consisting of 80% Cu and 20% Zn, a middle layer of 0.001 g/cm2 Cu/Al/Zn  $10/10/80$  % on a substrate of 10.0 g/cm2 pure bariumtitanate.

The file deflines.dat should contain the data on the fluorescence lines for which the relative intensity will be calculated. It can be built by hand using

an ascii editor, but it can also be constructed using xrfcombi -> Simulate -> Lines. Its structure is as follows:

- Line 1 Element symbol line symbol kV setting
- Line 2 Element symbol Line symbol kV setting
- etc.

An example for the file deflines.dat:

Cu ka 50.0 Zn ka 50.0 Al ka 50.0 Ba la1 50.0 Ti ka 50.0

Using these files with simmul produces:

Rel. int Cu ka is 9.691811e-02 Rel. int Zn ka is 1.469369e-01 Rel. int Al ka is 2.873800e-04 Rel. int Ba la1 is 3.212512e-01 Rel. int Ti ka is 7.387456e-02

## 4.2 xrfmul

The program xrfmul can be used to calculate the composition and thickness of the layers of a multilayersample if sufficient measurement data is provided. This program needs 2 data files in de ./bin/data directory: (1) sample.dat and (2) lines.dat. The structure of the sample.dat file is as follows:

- Line 1 number of layers of the sample
- Line 2 number of compounds of toplayer , massthickness of toplayer followed by eiher 0 or 1, name of compound  $#1$  fraction of compound #1 in toplayer followed by either 0 or 1, name of compound  $#2$  in toplayer , etc.

• line 3 same structure as line 2 but for layer beneath toplayer

• etc.

massthicknesses and fractions followed by a 0 are refined, those followed by a 1 are kept fixed. For the quantities to be refined an estimate should be given.

An example for the same multilayer as given in the example for simmul:

3 0.0001 0 Cu 0.5 0 Zn 0.5 0 0.0001 0 Al 0.33 0 Cu 0.33 0 Zn 0.8 1 10.0 1 BaTiO3 1.0 1

This setup determines the thickness and composition of the toplayer and the thickness of the second layer and its Al and Cu content. The Zn content is fixed at 80% and so are the thickness and composition of the substrate BaTiO3.

The measurement data should be put in the file lines.dat in the format:

- Line 1 Element Symbol Line symbol kV setting relative intensity
- Line 2 same structure for next fluorescence line

For the same example:

Ti ka 50.0 7.387456E-2 Ba la1 50.0 3.212512E-1 Al ka 50.0 2.8738E-4 Zn ka 50.0 1.469369E-1 Cu ka 50.0 9.691911E-2

The relative intensity given in this file for each line should be calculated by hand from the measured intensity by dividing by the slope of the corresponding calibration line.

Running xrfmul with both these files in the ./bin/data directory produces:

0 Z: 22 line ka rel int. 0.0738746 1 Z: 56 line la1 rel int. 0.321251 2 Z: 13 line ka rel int. 0.00028738 3 Z: 30 line ka rel int. 0.146937 4 Z: 29 line ka rel int. 0.0969181 Line nr 0 RXI found 0.0738745 RXI meas 0.0738746 Line nr 1 RXI found 0.321251 RXI meas 0.321251 Line nr 2 RXI found 0.00028738 RXI meas 0.00028738 Line nr 3 RXI found 0.146937 RXI meas 0.146937 Line nr 4 RXI found 0.0969183 RXI meas 0.0969181 Layer 0 has 2 compounds and a massthickness of 0.0005 g/cm2 Compound Cu wfract 0.8 Compound Zn wfract 0.2 Layer 1 has 3 compounds and a massthickness of 0.001 g/cm2 Compound Al wfract 0.0999999 Compound Cu wfract 0.100001 Compound Zn wfract 0.8 Layer 2 has 1 compounds and a massthickness of 10 g/cm2 Compound BaTiO3 wfract 1 Ssq is 1.43745e-15

It is stressed that the calculations with xrfmul and simmul do not include scatter contributions.